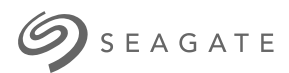

# **Ultra Touch HDD** Kullanım Kılavuzu

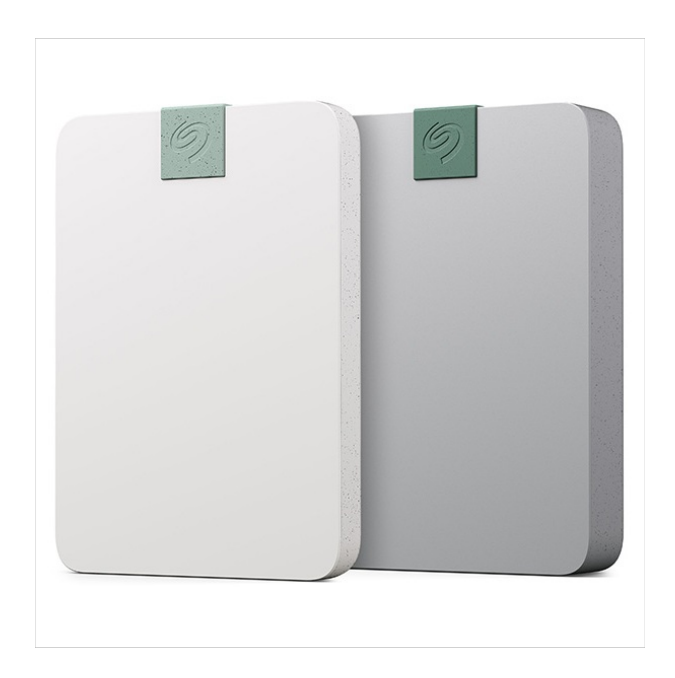

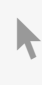

**Hier klicken, um eine aktuelle [Online-Version](https://www.seagate.com/de/de/manuals/ultra-touch/)** dieses Dokuments aufzurufen. Auch finden Sie hier die aktuellsten Inhalte sowieerweiterbare<br>Illustrationen, eine übersichtlichere Navigation sowie Suchfunktionen.

#### **Contents**

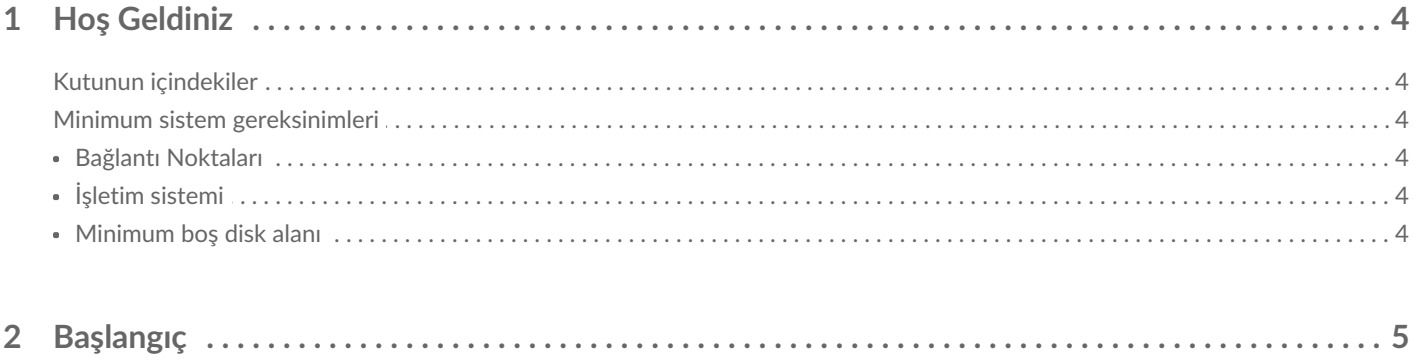

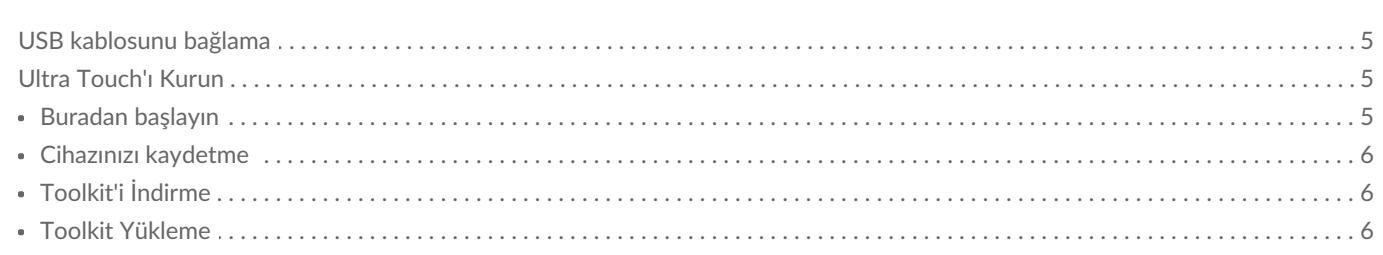

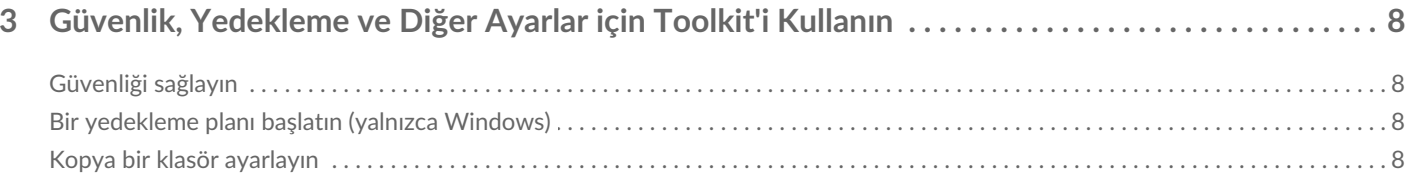

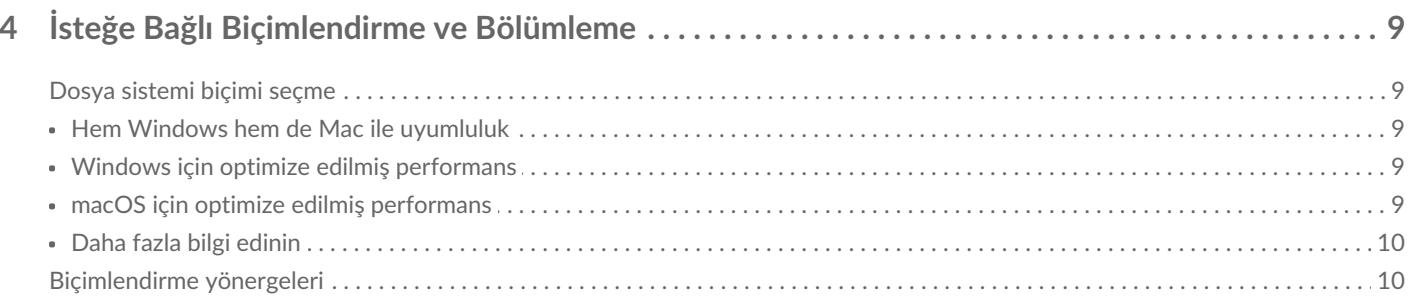

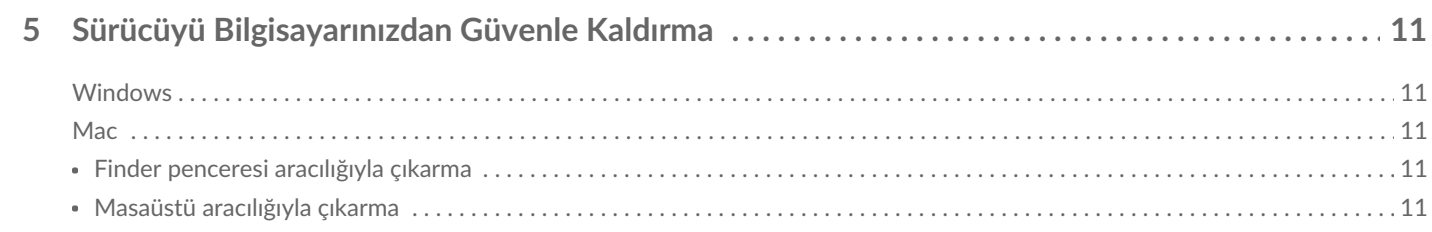

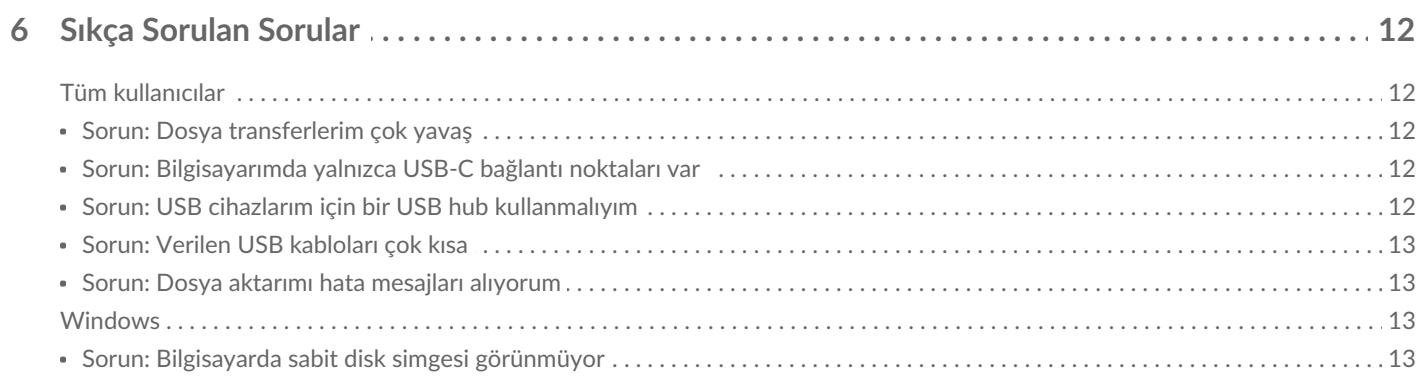

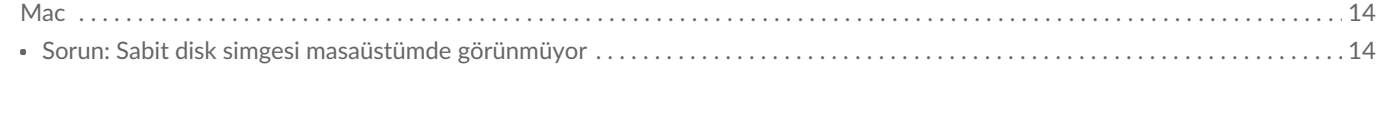

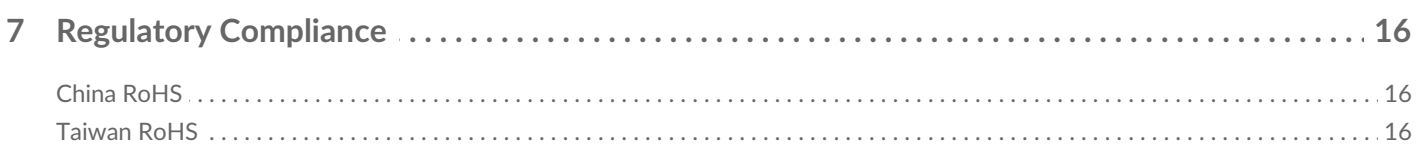

## <span id="page-3-0"></span>Hoş Geldiniz

Sabit diskiniz ile ilgili sıkça sorulan sorular ve bunların cevapları için Sıkça [Sorulan](https://www.seagate.com/manuals/ultra-touch-hdd/faq) Sorular bölümünü inceleyin veya [Seagate](https://www.seagate.com/support/ultra-touch-hdd/) müşteri desteği sayfasını ziyaret edin.

## <span id="page-3-1"></span>**Kutunun içindekiler**

- Seagate Ultra Touch
- USB-C kablosu
- Hızlı başlangıç kılavuzu
- Seagate güvenli kod girişi

### <span id="page-3-2"></span>**Minimum sistem gereksinimleri**

#### <span id="page-3-3"></span>**Bağlan9 Noktaları**

Seagate cihazınızı USB-C bağlantı noktasına sahip bir bilgisayara bağlamak için verilen kabloyu kullanın.

### <span id="page-3-4"></span> $i$ **şletim** sistemi

Seagate Donanımları ve Yazılımları için İşletim Sistemi [Gereksinimleri](https://www.seagate.com/support/os-compatibility/consumer/) sayfasına gidin.

#### <span id="page-3-5"></span>**Minimum boş disk alanı**

600 MB önerilir.

## <span id="page-4-0"></span>Başlangıç

## <span id="page-4-1"></span>**USB kablosunu bağlama**

Ultra Touch'ı bilgisayarınızın USB-C bağlantı noktasına bağlamak için USB-C kablosunu kullanın.

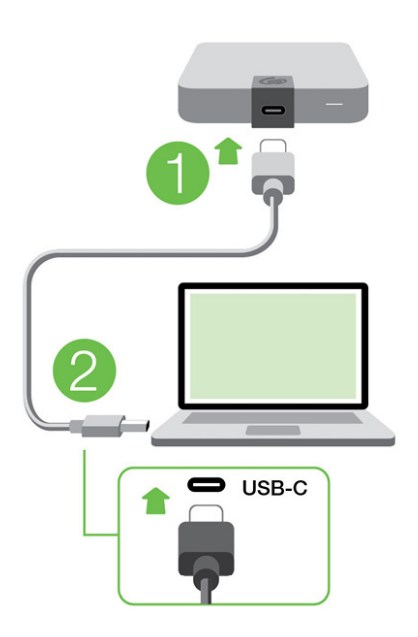

## <span id="page-4-2"></span>**Ultra Touch'ı Kurun**

Kurulum işlemi size şunları sağlar:

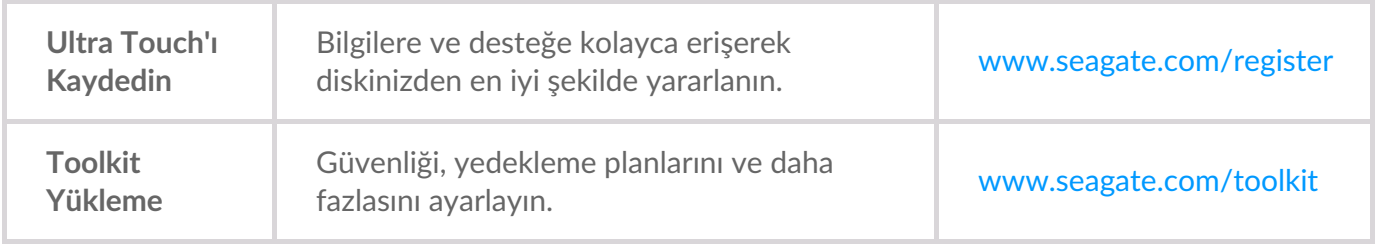

Cihazınızı kaydetmek ve Toolkit'i yüklemek için bilgisayarınız internete bağlı olmalıdır.

#### <span id="page-4-3"></span>**Buradan başlayın**

Finder veya Dosya Gezgini gibi bir dosya yöneticisi kullanarak Ultra Touch Ultra Touch'ı açın ve **Start\_Here\_Win** veya **Start\_Here\_Mac** üzerine çift tıklayın.

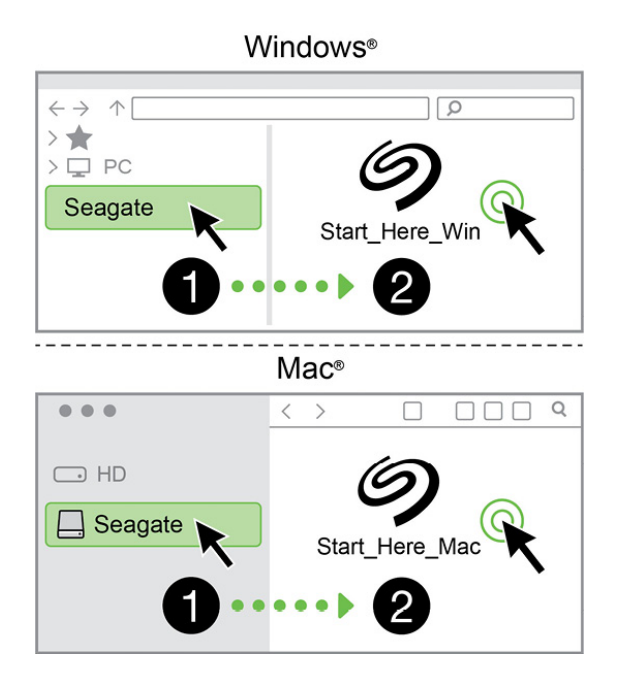

#### <span id="page-5-0"></span>**Cihazınızı kaydetme**

Bilgilerinizi girin ve **Kaydet'e tıklayın** .

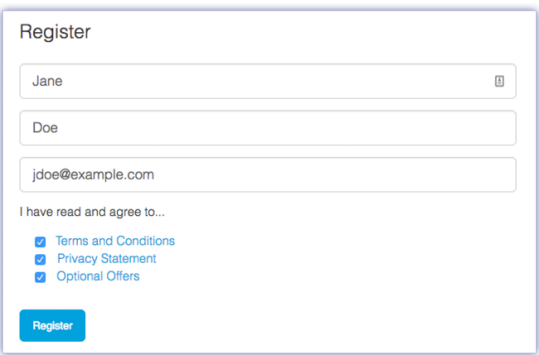

### <span id="page-5-1"></span>**Toolkit'i İndirme**

**İndir** düğmesine tıklayın.

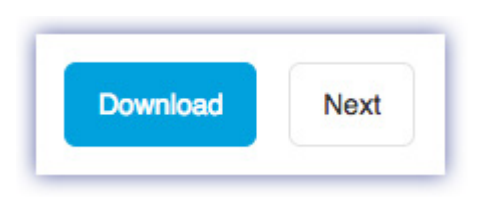

#### <span id="page-5-2"></span>**Toolkit Yükleme**

Finder veya Dosya Gezgini gibi bir dosya yöneticisi kullanarak indirmeleri aldığınız klasöre gidin.

- **Windows** -**SeagateToolkit.exe** dosyasına tıklayarak uygulamayı başlatın.
- **Mac** -**SeagateToolkit.zip** dosyasını açın. Uygulamayı başlatmak için **Seagate Toolkit Installer**'a tıklayın.

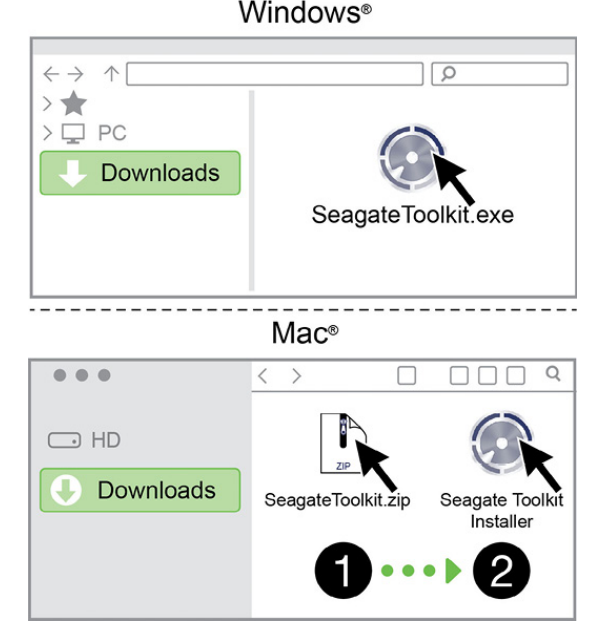

Cihazınızı kaydetmek ve Toolkit'i yüklemek için bilgisayarınız internete bağlı olmalıdır.

## <span id="page-7-0"></span>Güvenlik, Yedekleme ve Diğer Ayarlar için Toolkit'i Kullanın

Toolkit içerisinde güvenliği kolayca yönetmenize, yedekleme planları oluşturmanıza ve daha birçok işlem yapmanıza olanak tanıyan kullanışlı araçlar mevcuttur.

## <span id="page-7-1"></span>**Güvenliği sağlayın**

Ultra Touch güvenliğini etkinleştirmek için Toolkit gereklidir. Seagate Secure 256 bit şifreleme kullanarak cihazınızı parolayla korumak için Toolkit'i yüklemeyi unutmayın.

Güvenliği [sağlamayla](https://www.seagate.com/manuals/software/toolkit/secure/#enabling-security-with-toolkit) ilgili ayrıntılar için buraya tıklayın .

## <span id="page-7-2"></span>**Bir** yedekleme planı başlatın (yalnızca Windows)

İstediğiniz içerik, depolama cihazı ve programa özel bir plan oluşturun.

Buraya [tıklayarak](https://www.seagate.com/manuals/software/toolkit/backing-up/) bir yedekleme planının nasıl ayarlanacağı ile ilgili ayrıntılara bakın.

## <span id="page-7-3"></span>**Kopya bir klasör ayarlayın**

PC veya Mac'te depolama cihazınız ile senkronize olan Kopya bir klasör oluşturun. Bir klasörde dosya ekleme, düzenleme veya silme işlemleri gerçekleştirdiğinizde Toolkit yaptığınız değişiklikleri otomatik olarak diğer klasörde günceller.

Buraya [tıklayarak](https://www.seagate.com/manuals/software/toolkit/mirror-folders/) kopya klasörün nasıl oluşturulacağını öğrenin.

## <span id="page-8-0"></span>İsteğe Bağlı Biçimlendirme ve Bölümleme

Cihazınız, hem Mac hem de Windows bilgisayarlarla uyumluluk için önceden exFAT (Genişletilmiş Dosya Ayırma Tablosu) olarak biçimlendirilmiştir.

## <span id="page-8-1"></span>**Dosya sistemi biçimi seçme**

Dosya sistemi biçimi seçerken, sürücüyü günlük kullanımınızda**uyumluluğun** mu yoksa**performansın** mı daha önemli olduğunu göz önünde bulundurun.

- **Uyumluluk** Sürücünüzü hem PC'lere hem de Mac'lere bağladığınız için platformlar arası bir biçime ihtiyacınız vardır.
- **Performans** Sürücüyü yalnızca bir tür bilgisayara bağlıyorsanız, bilgisayarınızın işletim sistemine özgü yerel dosya sistemiyle biçimlendirerek dosya kopyalama performansını optimize edebilirsiniz.

### <span id="page-8-2"></span>**Hem Windows hem de Mac ile uyumluluk**

exFAT, Windows'un tüm sürümleri ve macOS'un modern sürümleri ile uyumlu hafif bir dosya sistemidir. Sürücünüzü hem PC hem de Mac ile kullanıyorsanız, exFAT olarak biçimlendirin. exFAT, her iki bilgisayara da platformlar arası erişim olanağı sunar, ancak aşağıdakileri aklınızda bulundurun:

- exFAT, Dosya Geçmişi (Windows) ve Time Machine (macOS) gibi yerleşik yedekleme yardımcı programları için uyumlu değildir veya önerilmemektedir. Bu yedekleme yardımcı programlarından birini kullanmak istiyorsanız, sürücüyü yardımcı programı çalıştıran bilgisayarın yerel dosya sistemiyle biçimlendirmelisiniz.
- exFAT, günlüklü bir dosya sistemi değildir, bu da hata oluştuğunda veya sürücü ile bilgisayar arasındaki bağlantı düzgün şekilde kesilmediğinde veri bozulmasına karşı daha duyarlı olacağı anlamına gelir.

#### <span id="page-8-3"></span>**Windows için op;mize edilmiş performans**

NTFS (Yeni Teknoloji Dosya Sistemi), Windows için tescilli bir günlük kaydı dosya sistemidir. macOS, NTFS birimlerini okuyabilir ancak yerel olarak bunlara yazamaz. Bu, Mac'inizin NTFS biçimli bir sürücüden dosya kopyalayabileceği, ancak sürücüye dosya ekleyemeyeceği veya sürücüden dosya kaldıramayacağı anlamına gelir. Mac'lerde olan bu tek yönlü aktarımdan daha fazlasına ihtiyacınız varsa exFAT biçimini kullanmayı düşünün.

#### <span id="page-8-4"></span>**macOS için op;mize edilmiş performans**

Apple, iki tescilli dosya sistemi sunar.

mac OS Extended (Hiyerarşik Dosya Sistemi Artı veya HFS+ olarak da bilinir), 1998'den beri mekanik ve

hibrit dahili sürücüler için kullanılan bir Apple dosya sistemidir. macOS Sierra (sürüm 10.12) ve önceki sürümler varsayılan olarak HFS+ kullanır.

APFS (Apple Dosya Sistemi), katı hal sürücüler (SSD'ler) ve flash tabanlı depolama sistemleri için optimize edilmiş bir Apple dosya sistemidir, ancak aynı zamanda sabit disk sürücülerle de (HDD'ler) çalışır. İlk olarak macOS High Sierra'nın (sürüm 10.13) piyasaya sürülmesiyle kullanıma sunulmuştur. APFS yalnızca High Sierra veya sonraki sürümleri çalıştıran Mac'ler tarafından okunabilir.

Apple dosya sistemleri arasında seçim yaparken aşağıdakileri göz önünde bulundurun:

- Windows, APFS veya HFS+ birimlerini yerel olarak okuyamaz veya bunlara yazamaz. Platformlar arası uyumluluğa ihtiyacınız varsa sürücüyü exFAT olarak biçimlendirmelisiniz.
- Sürücünüzü Time Machine ile kullanmayı düşünüyorsanız:
	- macOS Big Sur (sürüm 11) ve sonraki sürümler için varsayılan biçim APFS'dir.
	- macOS Catalina (sürüm 10.15) ve önceki sürümler için varsayılan biçim HFS+'dır.
- Sürücünüzü eski işletim sistemi sürümlerini çalıştıran Mac'ler arasında dosya taşımak için kullanmayı düşünüyorsanız, APFS yerine HFS+ olarak biçimlendirmeyi düşünün.
- macOS dosya sistemleri ve Android: Sürücünüzü macOS için biçimlendirmek Android mobil cihazlara yapılan bağlantılarla desteklenmeyebilir.

### <span id="page-9-0"></span>**Daha fazla bilgi edinin**

Dosya sistemi biçimi seçerken göz önünde bulundurulması gereken diğer noktalar için bkz.Dosya Sistemi Biçimleri İle İlgili [Karşılaştırmalar](https://www.seagate.com/format-comparison) .

## <span id="page-9-1"></span>**Biçimlendirme yönergeleri**

Sürücünüzü biçimlendirme ile ilgili talimatlar için Sürücünüzü nasıl [biçimlendirirsiniz?](https://www.seagate.com/format-drive) bölümüne bakın.

## <span id="page-10-0"></span>Sürücüyü Bilgisayarınızdan Güvenle Kaldırma

Bir depolama sürücüsünün fiziksel bağlantısını kesmeden önce her zaman bilgisayarınızdan çıkarın. Sürücü kaldırılmadan önce bilgisayarınız dosyalama ve temizlik işlemlerini gerçekleştirmelidir. Bu nedenle, işletim sisteminin yazılımını kullanmadan sürücüyü çıkarırsanız, dosyalarınız bozulabilir veya hasar görebilir.

## <span id="page-10-1"></span>**Windows**

Cihazı çıkarmak için Güvenle Kaldır aracını kullanın.

- 1. Çıkarabileceğiniz cihazları görüntülemek için Windows Sistem Tepsisi'ndeki Güvenle Kaldır simgesine tıklayın.
- 2. Donanımı Güvenle Kaldır simgesini göremezseniz, bildirim alanındaki tüm simgeleri görüntülemek için sistem tepsisinde bulunan Gizli simgeleri göster öğesine tıklayın.
- 3. Cihazlar listesinde, çıkarmak istediğiniz cihazı seçin. Windows, cihazı kaldırmak güvenli olduğunda bir bildirim görüntüler.
- 4. Cihazın bilgisayarınızla olan bağlantısını kesin.

## <span id="page-10-2"></span>**Mac**

Cihazınızı Mac'ten çıkarmanın birkaç yolu vardır. İki seçenek için aşağıya bakın.

#### <span id="page-10-3"></span>**Finder penceresi aracılığıyla çıkarma**

- 1. Bir Finder penceresi açın.
- 2. Kenar çubuğunda, Cihazlar'a gidin ve çıkarmak istediğiniz sürücüyü bulun. Sürücü adının yanındaki çıkar sembolüne tıklayın.
- 3. Kenar çubuğundaki cihaz yok olduğunda Finder penceresi kapanır, böylece arayüz kablosunu Mac'inizden çıkarabilirsiniz.

#### <span id="page-10-4"></span>**Masaüstü aracılığıyla çıkarma**

- 1. Cihazınız için masaüstü simgesini seçin ve Çöp Kutusu'na sürükleyin.
- 2. Cihaz simgesi artık masaüstünüzde görünür olmadığında, Cihazı Mac'inizden fiziksel olarak çıkarabilirsiniz.

## <span id="page-11-0"></span>Sıkça Sorulan Sorular

Seagate sabit diskinizi kurma ve kullanma ile ilgili yardım için aşağıdaki sıkça sorulan soruları gözden geçirin. Diğer destek kaynakları için [Seagate](https://www.seagate.com/support/external-hard-drives/portable-hard-drives/one-touch-hdd/) müşteri destek birimine gidin.

## <span id="page-11-1"></span>**Tüm kullanıcılar**

#### <span id="page-11-2"></span>**Sorun: Dosya transferlerim çok yavaş**

S: USB kablosunun iki ucu da düzgün şekilde takılı mı?

Y: Aşağıdaki kablo bağlantıları ile ilgili sorun giderme ipuçlarını gözden geçirin:

- USB kablosunun iki ucunu da kontrol edin ve ilgili bağlantı noktalarına tam olarak oturduğundan emin olun.
- Diski bilgisayarınızdan güvenli modda çıkarın, kabloyu da çıkarın, 10 saniye bekleyin ve ardından kabloyu yeniden takın.
- Farklı bir USB kablosu deneyin.

S: Sabit disk bilgisayarınızda veya hub'da Yüksek Hızlı USB 2.0 bağlantı noktasına mı bağlı?

Y: Sabit diskiniz Yüksek Hızlı 2.0 bağlantı noktasına veya hub'ına bağlıysa düşük performans normaldir. Seagate One Touch performansı, SuperSpeed USB 3.0 bağlantı noktasına bağlandığında artacaktır. Aksi halde, cihaz daha düşük USB aktarım hızlarında çalışır.

S: Aynı bağlantı noktasında veya hub'da başka USB cihazları bağlı mı?

Y: Diğer USB cihazlarının bağlantısını kesin ve sabit disk performansının iyileşip iyileşmediğini kontrol edin.

#### <span id="page-11-3"></span>**Sorun: Bilgisayarımda yalnızca USB-C bağlan9 noktaları var**

S: Bilgisayarımda diğerlerine göre daha küçük olan USB-C bağlantı noktaları var. Diski bilgisayarıma nasıl bağlarım?

Y: USB-C kablosu bu diskte bulunmaz. İki seçeneğiniz vardır: 1) Bir USB micro-B ucu ve bir USB-C ucu olan kablo kullanın. Bu kablo, USB 3.0 ve üstünü desteklemelidir. 2) Dişi bir USB Tip A bağlantı noktasına ve erkek USB-C ucuna sahip bir bağdaştırıcı kullanın.

#### <span id="page-11-4"></span>**Sorun: USB cihazlarım için bir USB hub kullanmalıyım**

S: Sabit diskimi USB hub ile kullanabilir miyim?

Y: Evet, sabit disk bir USB hub'a bağlanabilir. Bir hub kullanırsanız ve algılama hataları, normalden daha yavaş aktarım hızları, bilgisayarınızla olan bağlantının nedensiz bir şekilde kesilmesi gibi olağan dışı sorunlar yaşarsanız sabit diski doğrudan bilgisayarınızın USB bağlantı noktasına bağlamayı deneyin.

Bazı USB hub'lar güç yönetimi konusunda pek verimli değildir, bu da bağlı cihazlar açısından sorun olabilir. Böyle bir durumda, güç beslemesi olan ve güç kablosuna sahip bir USB hub kullanmayı deneyin.

USB 2.0 hub'ların, sabit diskinizin aktarım hızını USB 2.0 hızları ile sınırlayacağını lütfen unutmayın.

#### <span id="page-12-0"></span>**Sorun: Verilen USB kabloları çok kısa**

S: Sabit diskimi daha uzun kablo ile kullanabilir miyim?

Y: Evet, ancak USB standartlarını karşılayan bir kablo olması gerekir. Bununla birlikte, Seagate en iyi sonuçlar için sabit diskiniz ile verilen kablonun kullanılmasını önerir. Daha uzun bir kablo kullanıyorsanız ve algılama, aktarım hızı veya bağlantı kesilmesi sorunları yaşıyorsanız sabit diskiniz ile birlikte verilen orijinal kabloyu kullanın.

#### <span id="page-12-1"></span>**Sorun: Dosya aktarımı hata mesajları alıyorum**

S: Bir FAT32 birimine kopyalama yaparken "Hata -50" mesajı mı aldınız?

Y: Bir bilgisayardan FAT32 birimine dosyaları veya klasörleri kopyalarken, adda bulunan belirli karakterler kopyalanamaz. Bu karakterler arasında şunlar yer alır, ancak bunlarla sınırlı değildir: ? < > / \ :

Adın bu karakterleri içermediğinden emin olmak için dosya ve klasörlerinizi kontrol edin.

Bu durum tekrar eden bir sorunsa veya uyumsuz karakterlerin olduğu dosyaları bulamıyorsanız diski NTFS (Windows kullanıcıları için) veya HFS+ (Mac kullanıcıları için) olarak yeniden biçimlendirmek iyi bir fikir olabilir. Bkz. İsteğe Bağlı [Biçimlendirme](https://www.seagate.com/manuals/ultra-touch-hdd/optional-formatting/) ve Bölümleme .

S: Uyku modundan çıktığınızda diskin bağlantısının kesildiğini belirten bir hata mesajı mı aldınız?

Y: Disk masaüstü bilgisayara yeniden bağlandığından bu mesajı yok sayabilirsiniz. Bilgisayarınızı uyku moduna aldığınızda Seagate disklerinin dönüş hızları yavaşlayarak güç tasarrufu yapar. Bilgisayar uyku modundan çıktığında, diskin dönüş hızını arttıracak kadar yeterli zamanı olmayabilir. Bu da söz konusu mesajın görünmesine sebep olur.

## <span id="page-12-2"></span>**Windows**

### <span id="page-12-3"></span>**Sorun: Bilgisayarda sabit disk simgesi görünmüyor**

S: Sabit disk Aygıt Yöneticisinde listelenir mi?

Y: Tüm diskler, Aygıt Yöneticisinde en az bir yerde görünür.

Başlatmak için Arama kutucuğunda Aygıt Yöneticisi yazın. Disk Sürücüleri bölümüne bakın ve gerekirse tüm cihaz listesini görüntülemek için Artı (+) simgesine tıklayın. Diskinizin listelenip listelenmediğinden emin değilseniz güvenli modda çıkarıp tekrar bağlayın. Değişen aygıt Seagate sabit diskinizdir.

S: Sabit diskiniz olağan dışı bir simgenin yanında mı listelendi?

Y: Windows Aygıt Yöneticisi, genellikle çevre birimlerindeki arızalar hakkında bilgi verir. Aygıt Yöneticisi, çoğu zaman sorun giderme konusunda destek sağlasa da, tam sebebi göstermeyebilir veya tam bir çözüm sunamayabilir.

Sabit diskin yanındaki olağan dışı simge bize bir sorun olduğunu işaret edebilir. Örneğin, normal simge yerine cihazın türüne göre ünlem, soru işareti veya X şeklinde görünür. Görünen simgeye sağ tıklayın ve ardından Özellikler'i seçin. Genel sekme, cihazın beklendiği gibi çalışmaması ile ilgili olası bir sebep belirtir.

### <span id="page-13-0"></span>**Mac**

#### <span id="page-13-1"></span>**Sorun: Sabit disk simgesi masaüstümde görünmüyor**

S: Finder'ınız bilgisayarda sabit diskleri gizleyecek şekilde mi yapılandırıldı?

Y: Bir Finder penceresi açın. Menü çubuğunda, Apple simgesinin yanındaki**Finder** üzerine tıklayın ve **Tercihler** /**Ayarlar** bölümüne gidin.**Genel** sekmesine tıklayın ve **Bu öğeleri masaüstünde göster** seçin. **Sabit Diskler**'in seçildiğinden emin olun.

S: Sabit diskiniz işletim sisteminde takılı mı?

Y: Bir Finder penceresi açın. Kenar çubuğunda **Uygulamalar** üzerine tıklayın. **Yardımcı Programlar** klasörünü açın ve**Disk Yardımcı Programı** üzerine çift tıklayın. Gri ise takılı değildir. Disk Yardımcı Programında **Tak** düğmesine tıklayın. Disk Yardımcı Programı içinde diskinizi taktıktan sonra diskiniz hala masaüstünde görünmüyorsa, neden görünmediğini öğrenmek için Finder'ınızın Tercihler/Ayarlar bölümünü kontrol edin (yukarıdaki soruya bakın).

S: Bilgisayarınızın yapılandırması bu sabit diski kullanmak için gerekli minimum sistem gereksinimlerine sahip mi?

Y: Desteklenen işletim sistemleri listesini incelemek için ürün ambalajına bakın.

S: İşletim sisteminiz için doğru kurulum adımlarını uyguladınız mı?

Y: [Başlarken](https://www.seagate.com/manuals/ultra-touch-hdd/getting-started/) kısmındaki kurulum adımlarını gözden geçirin.

## <span id="page-15-0"></span>Regulatory Compliance

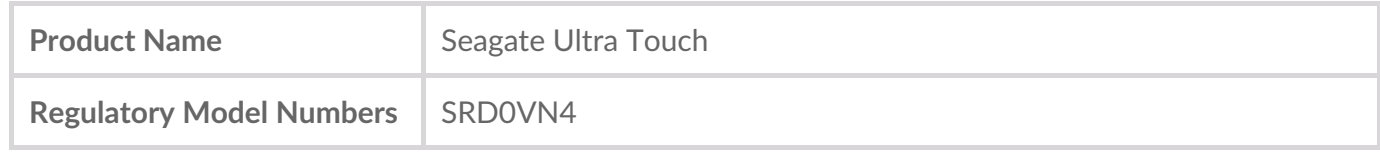

## <span id="page-15-1"></span>**China RoHS**

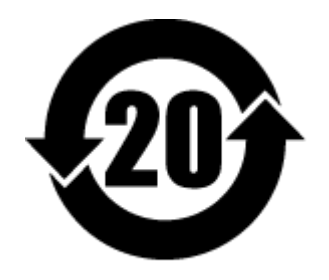

China RoHS 2 refers to the Ministry of Industry and Information Technology Order No. 32, effective July 1, 2016, titled Management Methods for the Restriction of the Use of Hazardous Substances in Electrical and Electronic Products. To comply with China RoHS 2, we determined this product's Environmental Protection Use Period (EPUP) to be 20 years in accordance with the Marking for the Restricted Use of Hazardous Substances in Electronic and Electrical Products, SJT 11364-2014.

中国 RoHS 2 是指 2016 年 7 月 1 日起施行的工业和信息化部令第 32 号"电力电子产品限制使用有害物质 管理办法"。为了符合中国 RoHS 2 的要求,我们根据"电子电气产品有害物质限制使用标识"(SJT 11364- 2014) 确定本产品的环保使用期 (EPUP) 为 20 年。

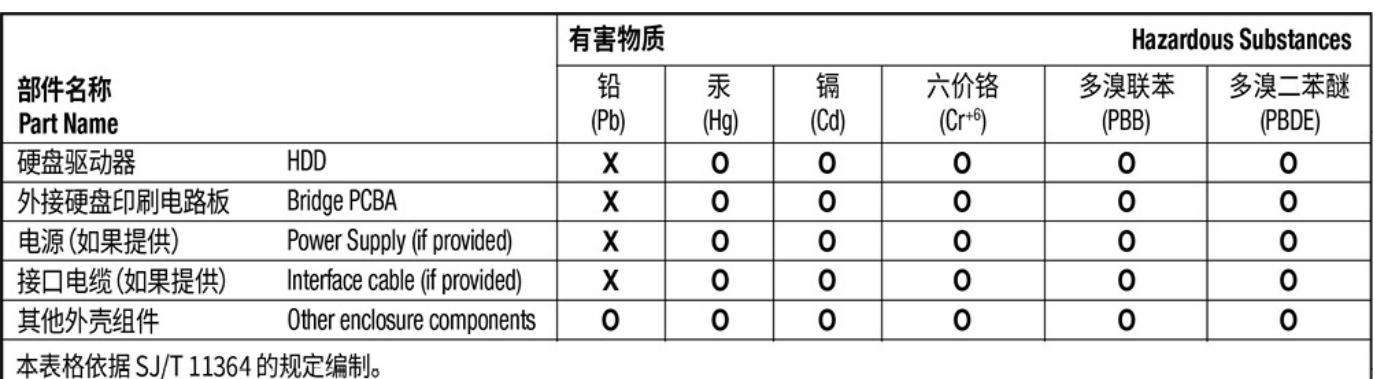

This table is prepared in accordance with the provisions of SJ/T 11364-2014

O: 表示该有害物质在该部件所有均质材料中的含量均在 GB/T 26572 规定的限量要求以下。

O: Indicates that the hazardous substance contained in all of the homogeneous materials for this part is below the limit requirement of GB/T26572.

X: 表示该有害物质至少在该部件的某一均质材料中的含量超出 GB/T 26572 规定的限量要求。

X: Indicates that the hazardous substance contained in at least one of the homogeneous materials used for this part is above the limit requirement of GB/T26572.

## <span id="page-15-2"></span>**Taiwan RoHS**

Taiwan RoHS refers to the Taiwan Bureau of Standards, Metrology and Inspection's (BSMI's) requirements in standard CNS 15663, Guidance to reduction of the restricted chemical substances in electrical and electronic equipment. Beginning on January 1, 2018, Seagate products must comply with the "Marking of presence" requirements in Section 5 of CNS 15663. This product is Taiwan RoHS compliant. The following table meets the Section 5 "Marking of presence" requirements.

台灣RoHS是指台灣標準局計量檢驗局(BSMI)對標準CNS15663要求的減排電子電氣設備限用化學物質指 引。從2018年1月1日起,Seagate產品必須符合CNS15663第5節「含有標示」要求。本產品符合台灣 RoHS。 下表符合第5節「含有標示」要求。

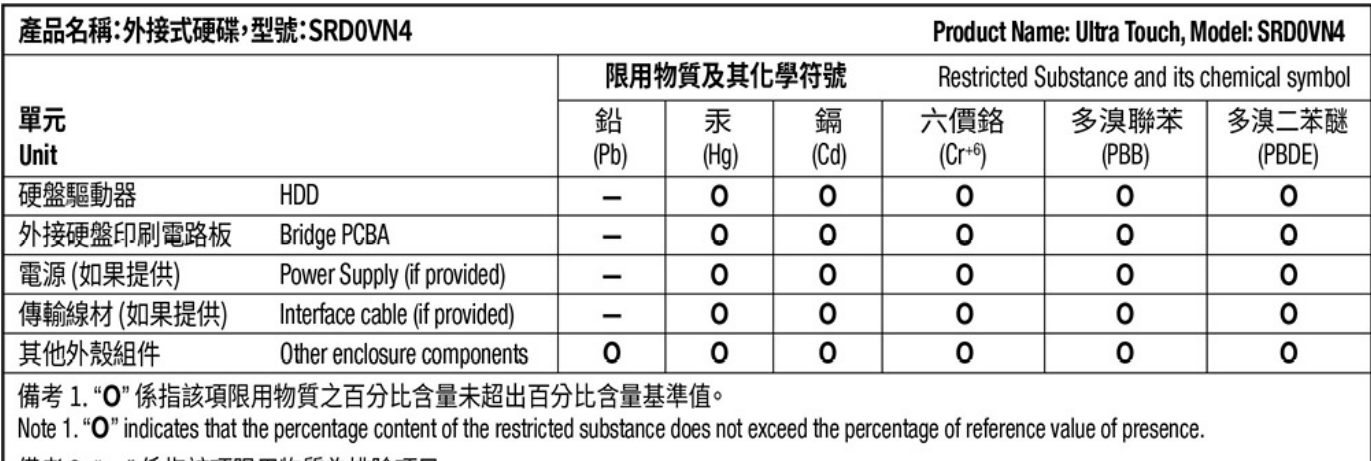

備考 2. "ー" 係指該項限用物質為排除項目。

Note 2. "-" indicates that the restricted substance corresponds to the exemption.